# Novell Server Consolidation

www.novell.com

Part # 103-000264-001 NETWARE SERVER CONSOLIDATION UTILITY GUIDE

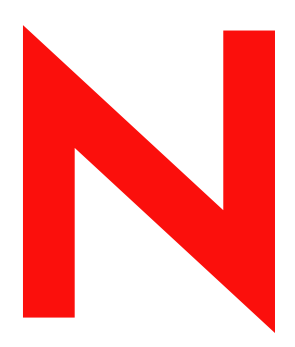

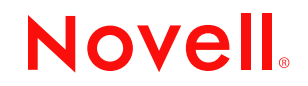

#### **Legal Notices**

Novell, Inc. makes no representations or warranties with respect to the contents or use of this documentation, and specifically disclaims any express or implied warranties of merchantability or fitness for any particular purpose. Further, Novell, Inc. reserves the right to revise this publication and to make changes to its content, at any time, without obligation to notify any person or entity of such revisions or changes.

Further, Novell, Inc. makes no representations or warranties with respect to any software, and specifically disclaims any express or implied warranties of merchantability or fitness for any particular purpose. Further, Novell, Inc. reserves the right to make changes to any and all parts of Novell software, at any time, without any obligation to notify any person or entity of such changes.

You may not export or re-export this product in violation of any applicable laws or regulations including, without limitation, U.S. export regulations or the laws of the country in which you reside.

Copyright © 2002 Novell, Inc. All rights reserved. No part of this publication may be reproduced, photocopied, stored on a retrieval system, or transmitted without the express written consent of the publisher.

U.S. Patent No. 5,832,274 and 5,946,002.

Novell, Inc. 1800 South Novell Place Provo, UT 84606 U.S.A.

www.novell.com

NetWare Server Consolidation Utility Guide August 2002

**Online Documentation:** To access the online documentation for this and other Novell products, and to get updates, see www.novell.com/documentation.

#### **Novell Trademarks**

ConsoleOne is a trademark of Novell, Inc. Internetwork Packet Exchange and IPX are trademarks of Novell, Inc. NetWare is a registered trademark of Novell, Inc. in the United States and other countries. NetWare Loadable Module and NLM are trademarks of Novell, Inc. Novell is a registered trademark of Novell, Inc. in the United States and other countries. Novell Client is a trademark of Novell, Inc. eDirectory is a trademark of Novell, Inc. Novell Directory Services and NDS are registered trademarks of Novell, Inc. in the United States and other countries. Novell Distributed Print Services is a trademark and NDPS is a registered trademark of Novell, Inc in the United States and other countries.

Storage Management Services and SMS are trademarks of Novell, Inc.

#### **Third-Party Trademarks**

All third-party trademarks are the property of their respective owners.

#### **Contents**

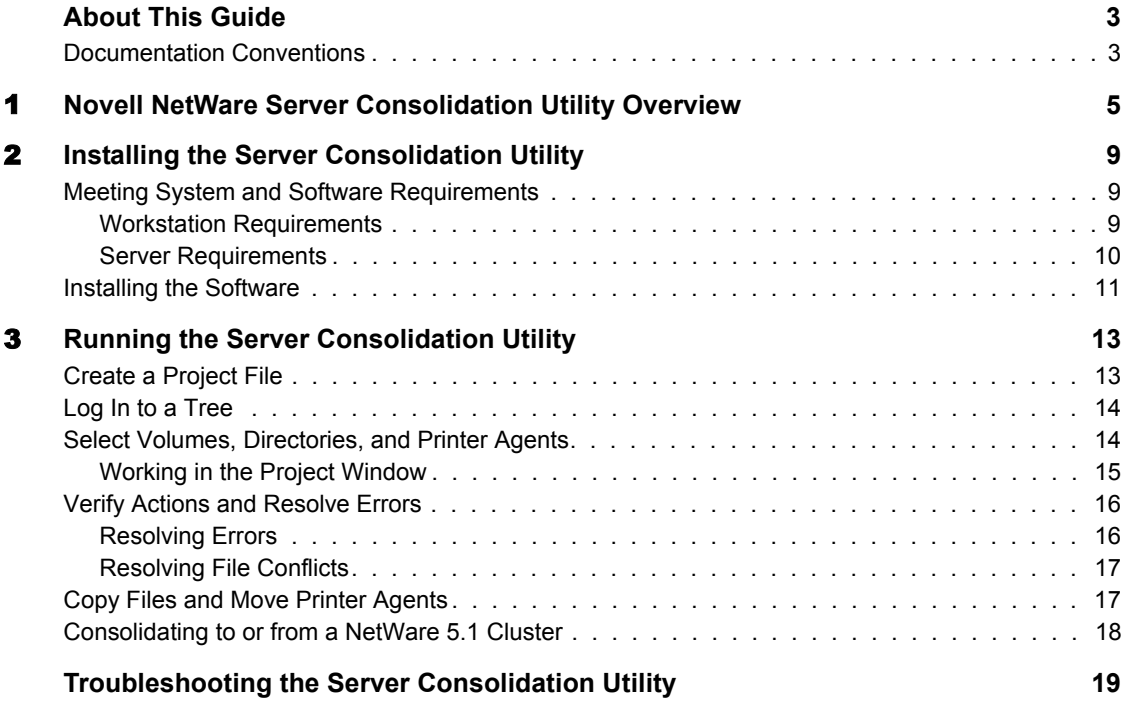

### 2 NetWare Server Consolidation Utility Guide

# <span id="page-6-0"></span>**About This Guide**

This guide describes how to use the Novell NetWare Server Consolidation Utility to copy data from one NetWare server to another NetWare server on your network. The guide is intended for network administrators and is divided into the following sections:

- Chapter 1, "Novell NetWare Server Consolidation Utility Overview," on [page 5](#page-8-1) explains the capabilities of the NetWare Server Consolidation Utility.
- $\bullet$  Chapter 2, "Installing the Server Consolidation Utility," on page 9 explains the prerequisites and instructions for installing the NetWare Server Consolidation Utility.
- $\bullet$  Chapter 3, "Running the Server Consolidation Utility," on page 13 provides instructions for consolidating data and moving printers using the NetWare Server Consolidation Utility.
- "Troubleshooting the Server Consolidation Utility" on page 19 provides solutions for resolving errors encountered during the consolidation process.

# <span id="page-6-1"></span>**Documentation Conventions**

In this documentation, a greater-than symbol  $(>)$  is used to separate actions within a step and items in a cross-reference path.

Also, a trademark symbol  $(\mathbb{R}, \mathbb{M}, \text{etc.})$  denotes a Novell trademark. An asterisk (\*) denotes a third-party trademark.

### 4 NetWare Server Consolidation Utility Guide

# <span id="page-8-1"></span><span id="page-8-0"></span>1 **Novell NetWare Server Consolidation Utility Overview**

The Novell<sup>®</sup> NetWare<sup>®</sup> Server Consolidation Utility helps you consolidate data and reorganize your network by moving data from any number of NetWare volumes (or directories within volumes) to a single NetWare 5 or 6 server, a NetWare Cluster/SAN, or multiple NetWare 6 servers. This means you have fewer servers to manage.

You can copy entire volumes and specific directories between NetWare 4, NetWare 5, and NetWare 6 servers in the same eDirectory™ tree. You can also reassign several NDPS<sup>®</sup> Printer Agents to a single NDPS Print Manager. In each case, the accompanying rights, trustees, ownership, and name space information are copied along with the files to the destination server.

The benefits the NetWare Server Consolidation Utility provides can be better understood through the following two consolidation scenarios.

In the first scenario, suppose you have five existing NetWare 5 servers and you recently purchased two multiprocessor servers and the necessary hardware to create a two-node cluster complete with a Storage Area Network (SAN). You have decided to install NetWare 6 on the two node cluster because NetWare 6 is fully multiprocessor-enabled and comes with Novell Cluster Services<sup> $\mathbb{M}$ </sup> software and a two-node cluster license. You want to migrate the data from each of the five servers to the SAN on the two-node cluster. Rather than manually moving all the data and printer agents or backing up the data and restoring it to the SAN, you can use the NetWare Server Consolidation Utility, which automates the data migration process.

The following figure shows how this consolidation scenario might look.

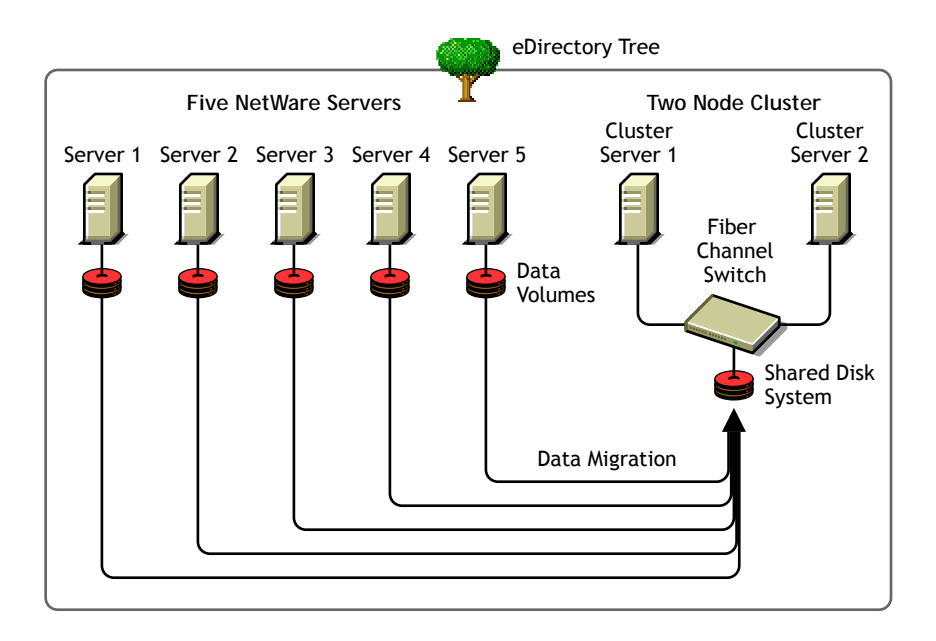

In the second scenario, suppose you have three existing NetWare 5 servers and you recently purchased a multiprocessor server that you want to make a NetWare 6 server. You want to migrate the data from each of the three servers to the single NetWare 6 server. Rather than manually moving all the data and printer agents or backing up the data on each of the three servers and then restoring it to the NetWare 6 server, you can use the NetWare Server Consolidation Utility to automate the data migration process.

The following figure shows how this consolidation scenario might look.

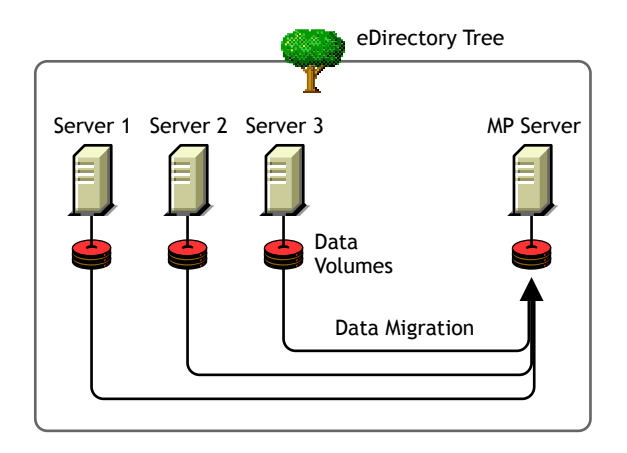

The Server Consolidation Utility has a helpful interface that guides you through each step of the consolidation process. See Chapter 2, "Installing the Server Consolidation Utility," on page 9 and Chapter 3, "Running the Server Consolidation Utility," on page 13 for instructions on how to install and use the NetWare Server Consolidation Utility.

# <span id="page-12-3"></span><span id="page-12-0"></span>2 **Installing the Server Consolidation Utility**

The Novell<sup>®</sup> NetWare<sup>®</sup> Server Consolidation Utility helps you consolidate data from several servers onto fewer server, so you have fewer servers to manage.

To set up the utility, complete the tasks in the following sections:

- "Meeting System and Software Requirements" on page 9
- "Installing the Software" on page 11

# <span id="page-12-1"></span>**Meeting System and Software Requirements**

The Server Consolidation Utility runs on a Windows\* workstation and lets you copy files to different servers and reassign printer agents to different locations in the same eDirectory<sup>™</sup> tree.

#### <span id="page-12-2"></span>**Workstation Requirements**

 $\Box$  Windows NT\* (4.0 or later), Windows 2000, or Windows XP Professional Edition workstation with 50 MB of available disk space.

The Server Consolidation Utility does not work with Windows XP Home Edition or Windows 98.

 $\Box$  Novell Client<sup>TM</sup> software installed and connected to the network.

Windows NT/2000/XP workstations must be running Novell Client for Windows NT/2000/XP version 4.83 or later.

To check the Novell Client version, right-click the N icon on the workstation toolbar and then click Novell Client Properties > Client. To download the latest client, see the [Novell Software Downloads site](http://download.novell.com) (http:/ /download.novell.com).

- $\Box$  The Supervisor right on the source server and the destination server.
- $\Box$  If you are copying data from NetWare 4, configure the IPX<sup>™</sup> protocol to run on the Novell Client workstation.
- $\Box$  For best performance, the source server, destination server, and client workstation should be running on the same LAN segment.

### <span id="page-13-0"></span>**Server Requirements**

- $\Box$  Destination server and source server are in the same tree.
- $\Box$  Destination server is running NetWare 5.1, or 6.
- $\Box$  Source server is running NetWare 4.2, 5, 5.1, or 6.

**NOTE:** To copy data from NT Servers or NetWare 3 servers, use the NetWare Migration Wizard, which is available for free at the [Novell Software Downloads site](http://download.novell.com) (http://download.novell.com).

 $\Box$  Supervisor right to both the source server and the destination server.

Use ConsoleOne $^{\circledR}$  to verify that you have the Supervisor right to both servers.

 $\Box$  The latest NetWare Support Packs on both the source and destination servers.

Updates are available for specific NetWare versions at the [Consolidated](http://support.novell.com/csp/csplist.html)  [Support Pack home page](http://support.novell.com/csp/csplist.html) (http://support.novell.com/csp/csplist.html).

 $\Box$  (Conditional) If you are copying data from NetWare 4.2, each volume to be copied must be running long name space support.

To add long name space support to a NetWare 4.2 volume, enter the following at the server console: **LOAD LONG** and then enter **ADD NAME SPACE LONG TO volumename**. Replace *volumename* with the name of the NetWare 4.2 volume.

 $\Box$  A current backup of eDirectory before moving any printers.

After meeting the system and software requirements, you can install the software and run the program.

# <span id="page-14-0"></span>**Installing the Software**

Download the Server Consolidation Utility from the [Novell Software](http://download.novell.com)  [Downloads site](http://download.novell.com) (http://download.novell.com).

Expand the utility and install it on a workstation by double-clicking on the NWSC1.EXE file.

# <span id="page-16-2"></span><span id="page-16-0"></span>**3** Running the Server Consolidation **Utility**

The Server Consolidation Utility is a Windows program that is launched from the Start menu. The default installation locates the program under Programs > Novell > NetWare Server Consolidation Utility.

To launch the utility, on the Start menu click Programs > Novell > NetWare Server Consolidation Utility > NetWare Server Consolidation Utility and complete the following tasks:

- 1. [Create a Project File](#page-16-1).
- 2. [Log In to a Tree](#page-17-0).
- 3. [Select Volumes, Directories, and Printer Agents.](#page-17-1)
- 4. [Verify Actions and Resolve Errors.](#page-19-0)
- 5. [Copy Files and Move Printer Agents.](#page-20-1)

The Server Consolidation Utility has a helpful interface that guides you through each step of the process.

# <span id="page-16-1"></span>**Create a Project File**

The Server Consolidation Utility uses a project (.MDB) file to record your intended actions. The actions are recorded so you can execute them now or save the project file and execute the actions later.

The filename can be up to 64 characters long and can include any character  $\text{except} \setminus \mathcal{X} \leq \geq |\mathcal{Y}|$ .

You can create a new project, open an existing project, or open the last project you worked on.

If you choose to create a new project, you are prompted to view the setup tasks for the utility and to verify that you have met the requirements before continuing.

After performing the setup tasks for the utility, you must name the project and specify the location on the workstation where the project file is to be stored.

# <span id="page-17-0"></span>**Log In to a Tree**

Select and log in to the eDirectory™ tree that contains the destination and source servers. Volumes, directories, and Printer objects can be moved between servers in the same tree.

# <span id="page-17-1"></span>**Select Volumes, Directories, and Printer Agents**

The Project Window is where you choose which volumes and directories to copy and which Printer objects to move. The Project Window is divided into two panes that each show the same tree.

You drag objects from the left pane and drop them into the right pane. You select volumes and directories to copy to different servers and Printer Agents to move to different Print Managers. Keep in mind that the Server Consolidation Utility does not move Print Brokers or Print Managers. If you want to move a Broker, you must first create a new one on the target server, copy the contents to the new server, and then delete the old one. The Server Consolidation Utility only moves Printer Agents.

In addition to dragging and dropping objects, you can also create new folders in the right pane by selecting an existing volume or directory and then clicking the New Folder button on the tool bar. You can also drop directories, volumes and print objects into the newly created folder. The Project Window also lets you move dropped objects around in the destination tree.

In this way, you create a view in the right pane of what the new tree will look like after you complete the copy process.

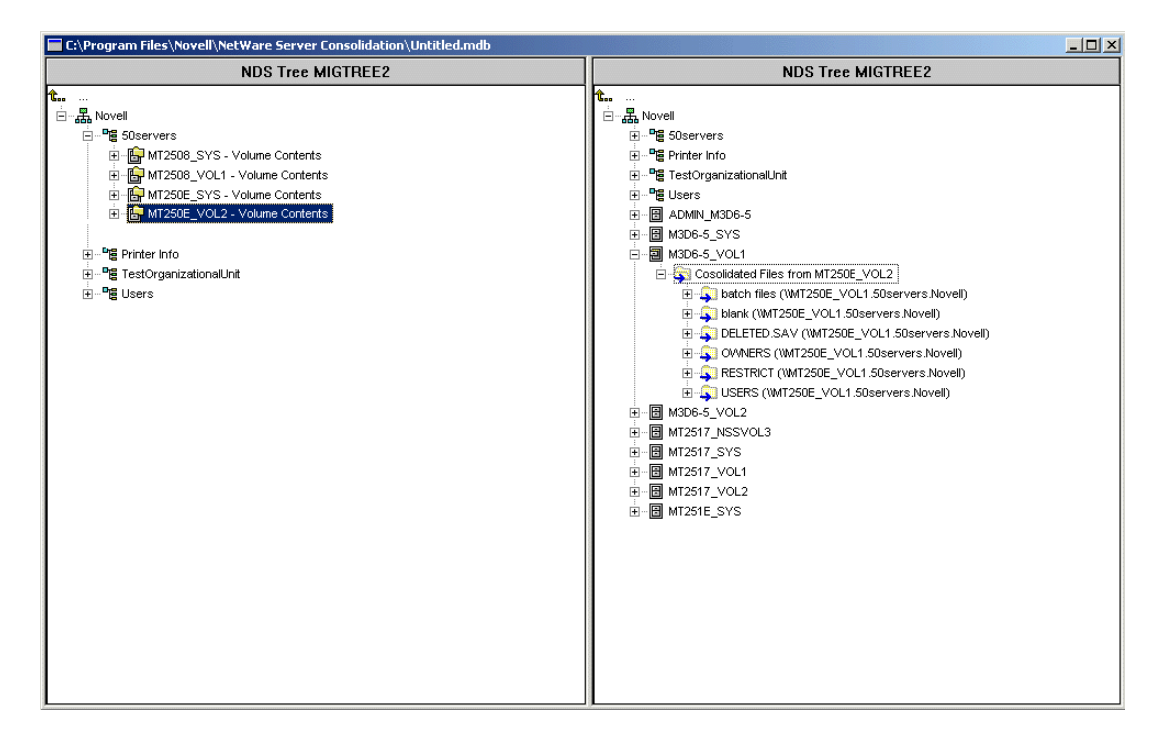

IMPORTANT: Creating containers and dragging and dropping objects in the Project Window does not immediately perform the action. It only creates a view of where the files and objects will reside. The actions are completed only after the verification process is complete and the copy process begins.

## <span id="page-18-0"></span>**Working in the Project Window**

In addition to dragging and dropping objects, you can perform several tasks from the Project Window menu:

- Save project settings: Click File > Save As.
- Create a new container or folder: Select the parent container or existing folder in the right pane and click Edit > New Folder. You can also rightclick on the object to get to the same menu option.
- ! Cancel a "dropped" action: Select the volume or directory in the right pane and click Edit > Back Out. You can also right-click on the object to get to the same menu option.
- ! Rename a newly created container or folder: Select the parent container or existing folder in the right pane and click Edit > Rename. You can also right-click on the object to get to the same menu option.
- ! Show where a folder or object went: Select the object in the left pane and click Edit > Where Did It Go. You can also right-click on the object to get to the same menu option.
- ! Show where a folder or object came from: Select the object in the left pane and click Edit > Where Did It Come From. You can also right-click on the object to get to the same menu option.
- ! Show all folders or objects selected for copying: Select a container in the left pane and click Edit > Show Dropped Folders or Show Dropped Printers. You can also right-click on the object to get to the same menu option.
- ! Verify actions but do not copy files: Click Project > Verify Project. You can also click the Verify Project button on the button bar.
- ! Move created and dropped objects around by dragging them to the desired location.

# <span id="page-19-0"></span>**Verify Actions and Resolve Errors**

After you have selected your intended actions, proceed by clicking Project > Verify Project or the Verify Project button on the button bar.

Your intended actions are verified and errors display if found. Errors could include name conflicts, insufficient rights, required name spaces not loaded, and insufficient disk space.

## <span id="page-19-1"></span>**Resolving Errors**

Errors found during the verification process are classified as follows:

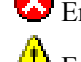

Errors must be resolved before files can be copied.

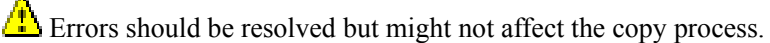

Information about the decisions you made in the Project Window.

A description of the error and a possible resolution appears in the Information text box. If no resolution is provided, you can find more information in the Novell Error Codes Help system. (Hint: Search by error code number.)

# <span id="page-20-0"></span>**Resolving File Conflicts**

You can choose what happens when the source server already contains a file with the same name as the one being copied.

• Don't copy over existing files

The file on the source server is not copied and the file on the destination server is not replaced.

• Copy the source file if it is newer

If the file on the source server is newer than the one on the destination server, the file on the destination server is replaced.

• Always copy the source file

The file on the source server always replaces the file with the same name on the destination server.

# <span id="page-20-1"></span>**Copy Files and Move Printer Agents**

After selecting the objects to copy and resolving critical errors, you can copy the files by clicking Project > Verify and Copy Data or the Verify and Copy Data button on the button bar. The copy process begins after the verification check is complete and all critical errors are resolved.

During the copy process, new folders and objects are created, files are copied, and printer agents are moved to their destination (as specified in the right pane).

From the Project Window, you can view the error and success logs of any project by opening the project file and clicking View > Error Log or View > Success Log or clicking the corresponding button on the button bar.

If you interrupt the copy process before it completes, all objects, directories, and files already copied to the destination server will remain there unless you manually delete them.

There are certain rules that you should be aware of when copying files or moving printer agents.

- ! Printer agents can be moved. Print queues cannot.
- ! Printer agents that are moved still use the same print broker.
- ! You can move printer agents back after initially moving them.
- Open files cannot be copied.
- ! Print Services Managers must be operational.
- ! You may need to manually load or reload TSA600 and/or TSA500.

# <span id="page-21-0"></span>**Consolidating to or from a NetWare 5.1 Cluster**

When a volume is cluster-enabled, an object is created in eDirectory with the name of the cluster followed by an underscore followed by the volume name. For example, *Cluster1\_vol1*. For the Server Consolidation Utility to function properly with a NetWare 5.1 cluster enabled volume, the server name followed by an underscore followed by the volume name object must be used in the project window instead. For example, *Server1\_vol1.*

This substitution can be accomplished by completing the following steps.

- 1 Start ConsoleOne, and browse to the context where the NCP Server object resides.
- **2** Right click on the right pane, select NEW/Volume, and enter the name of the new object in the first field.

This should be the server name followed by an underscore followed by the volume name.

- 3 In the second field, browse and select the appropriate server. In the third field click the drop down menu and select the volume, then click OK.
- 4 In the Server Consolidation Utility project window refresh the container where the volume object is located to make the new object appear.
- 5 When dragging and dropping in the project window, use the newly created volume object.
- **6** After the consolidation is complete, delete the newly created volume object.

If you use the *Clustername\_Volumename* object instead of creating and using the new volume object described above, a critical SMDR error will occur and you won't be able to complete the consolidation process.

# <span id="page-22-1"></span><span id="page-22-0"></span>**Troubleshooting the Server Consolidation Utility**

#### **SMDR Not Communicating**

- Possible Cause: SMDR.NLM is not loaded on either the source or the destination server or SLP is not properly configured.
	- Action: Enter **display slp services smdr.novell//(svcnamews==source\_server\_name**) at the destination server console.

If SMDR.NLM is not loaded on the source or destination server, manually load it.

If it appears there is a problem with SLP, go to Novell's Support site  $\frac{http://}{$ support.novell.com/search/kb\_index.jsp) and search for SLP-related configuration information.

#### **NDPS Printer Agents Donít Migrate**

- Possible Cause: If after a migration, it appears NDPS printer agents have not migrated it is possible that NDS has not had time to properly synchronize.
	- Action: Wait for a few minutes and then check again to see if NDS has been updated to reflect the printer agent migration.
	- Action: If the printer agents have still not migrated after allowing NDS to synchronize, ensure the Novell Distributed Print Services Manager (NDPSM.NLM) is loaded on either the source or destination server.

#### **NUWAGENT Wonít Load (NetWare 4.2 Only)**

Possible Cause: CLIBAUX.NLM is not loaded.

Action: Go to the server specified in the error message and manually load CLIBAUX.NLM.

#### **Server Consolidation Performance Problems**

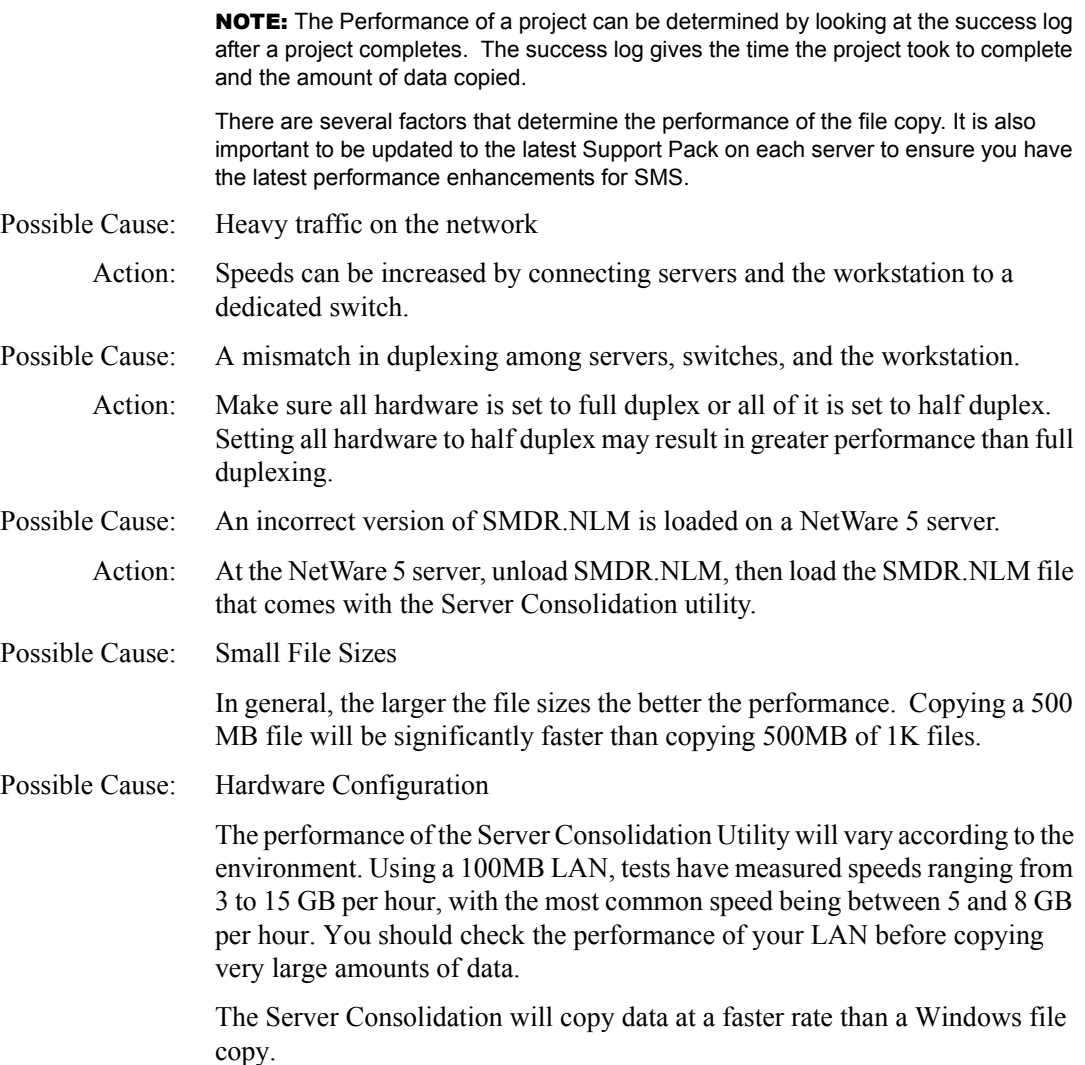

#### **Volume Contents Do Not Display**

Problem: No data appears in the volume object after dropping a container into a volume that has not been opened.

Action: If you encounter this problem, map a drive to the volume from a workstation.